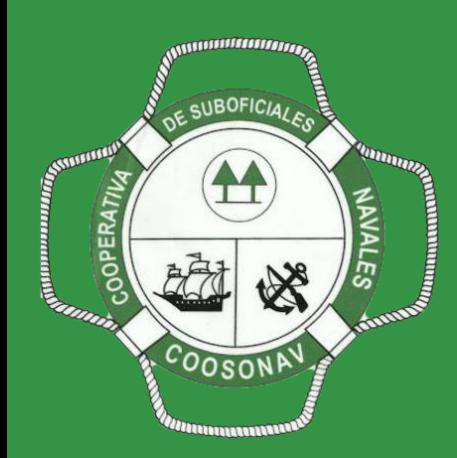

# Oficina Virtual COOSONAV

Coosonav - 2020 Guía de Uso

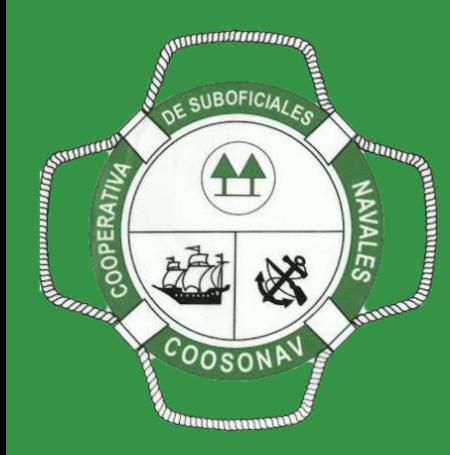

# Acceso Oficina Virtual Coosnav.

Ingresa tu usuario el cual será tu numero de identificación.

→ Hacer clic en el botón Siguiente

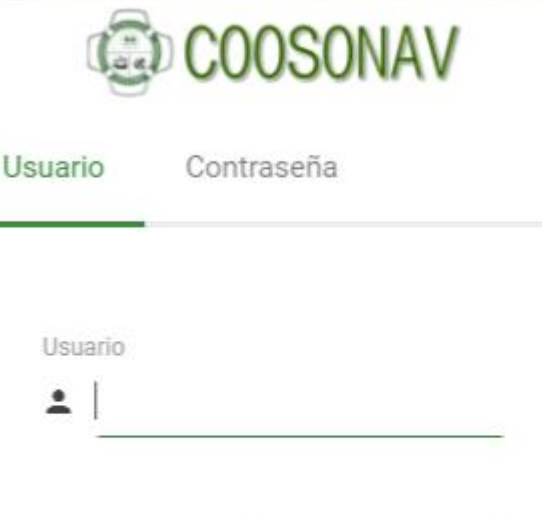

**SIGUIENTE** 

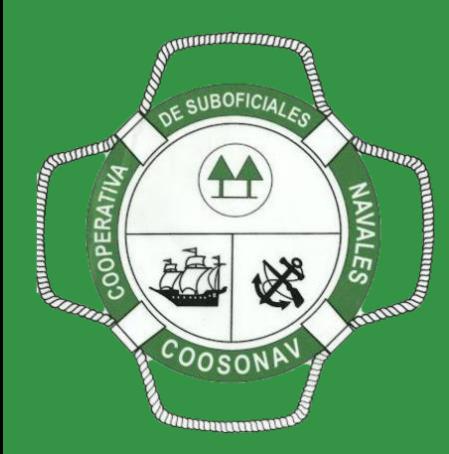

## Ingresa tu contraseña.

*Puedes usar la misma clave que utilizas para ingresar a la página de Coosonav para consultar tus saldos.*

*Si es la primera vez que ingresas, el sistema te pedirá crear tu nueva contraseña.*

 $\rightarrow$  Hacer clic en el botón Acceder.

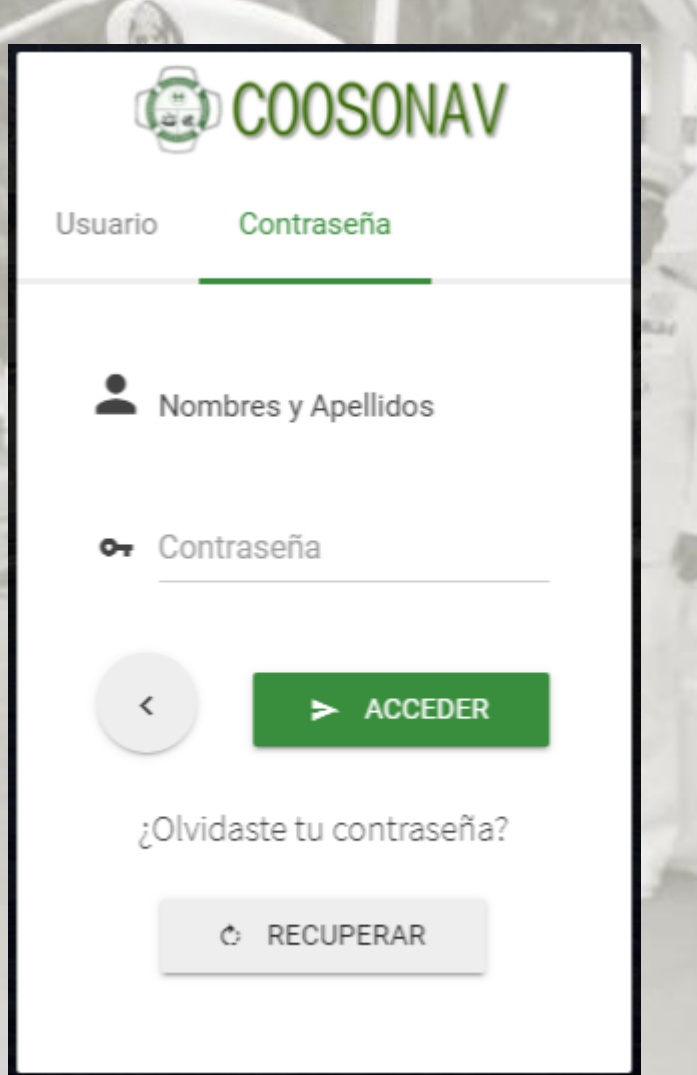

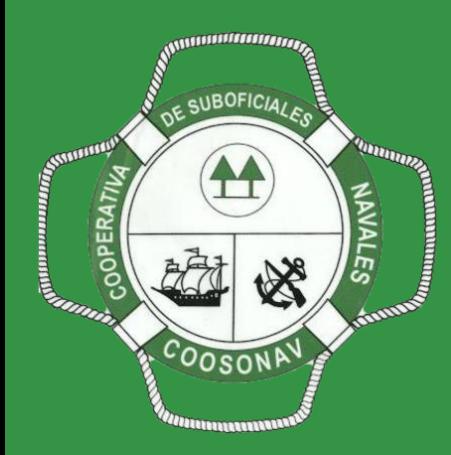

# Nueva contraseña.

*Si es la primera vez que ingresas, el sistema te pedirá crear tu nueva contraseña.*

*Ingresa tu numero de identificación en el campo usuario y el sistema validara tus datos.*

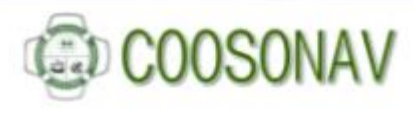

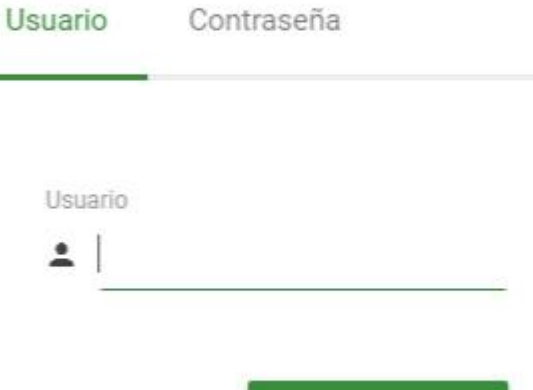

**SIGUIENTE** 

×

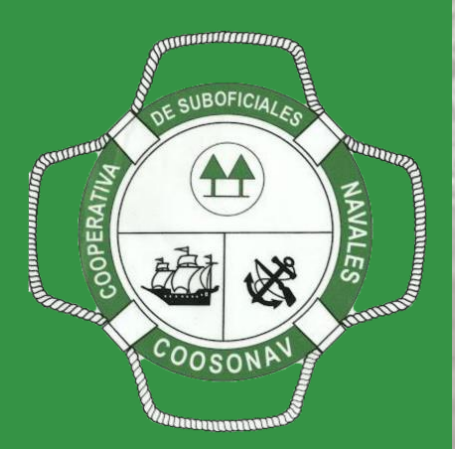

### Nueva contraseña.

*Se visualizaran tus datos y al correo indicado se te enviara un mensaje para que crees tu nueva contraseña haciendo clic en el botón "Enviar Mensaje",*

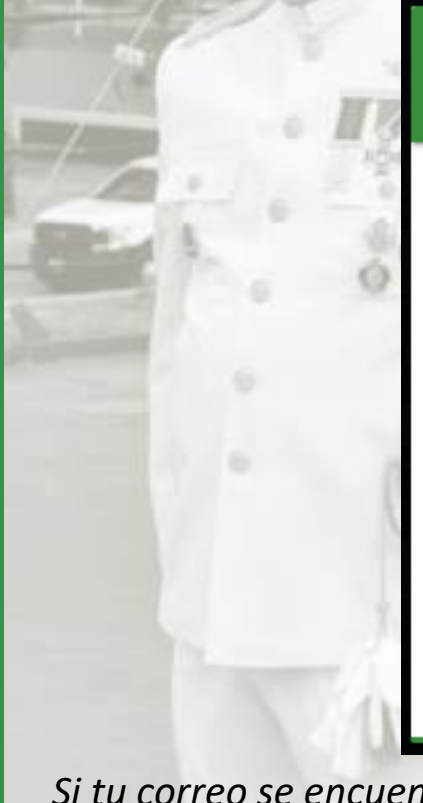

✔ Activar Usuario

#### APELLIDO NOMBRE

Debe activar su clave para poder ingresar, se enviara mensaje de activación al correo: tucorreo@correo.com

ENVIAR MENSAJE

**CERRAR** 

#### Coosonav - 2020

*Si tu correo se encuentra erróneo, por favor solicita la modificación en la oficina de Coosonav.*

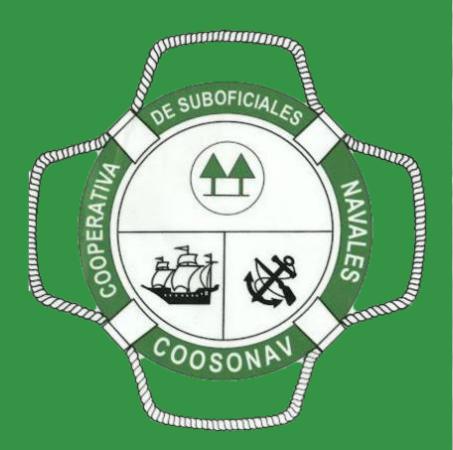

#### Nueva contraseña.

*A tu correo llegara el siguiente mensaje con el link para activar tu clave, hacer clic en el botón "Activar".*

#### **Coosonav** Oficina Virtual

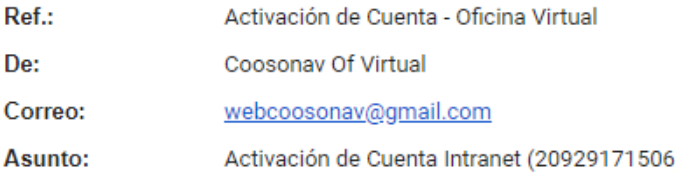

#### Administrador del Sistema

Para activar su cuenta y crear su clave de acceso por favor hacer clic en el botón activar:

#### **ACTIVAR**

Crear su clave y acceder.

Vigencia del link: 12 (Doce) Horas.

Fecha de envio: 2020-09-29 12:09:06

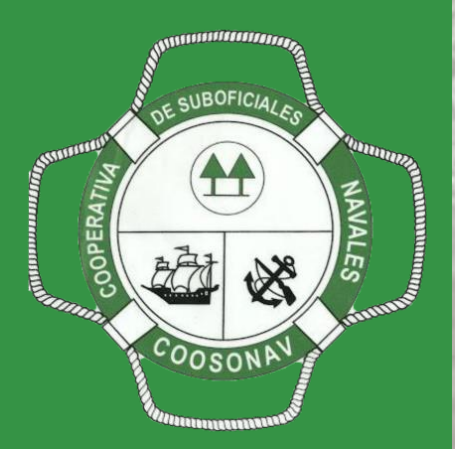

## Nueva contraseña.

*Digita tu nueva contraseña y confírmala, debe tener mínimo 6 caracteres.*

*Hacer clic en el botón "Enviar".*

Crear Contraseña

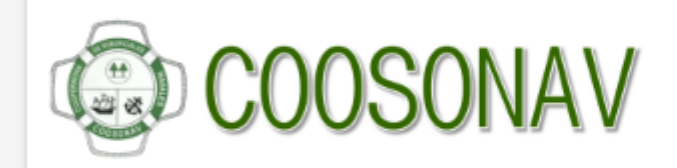

Contraseña

Confirmar Contraseña

 $\blacktriangleright$  ENVIAR

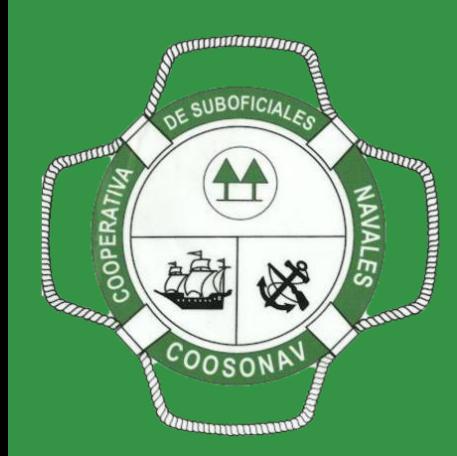

Accede a tu oficina virtual y conoce los servicios que Coosonav tiene para ti.